### **How to create a clean CSV file Step-by-step guide**

**Web Service, Febbraio 2024**

## **Open Excel**

Launch Microsoft Excel on your computer.

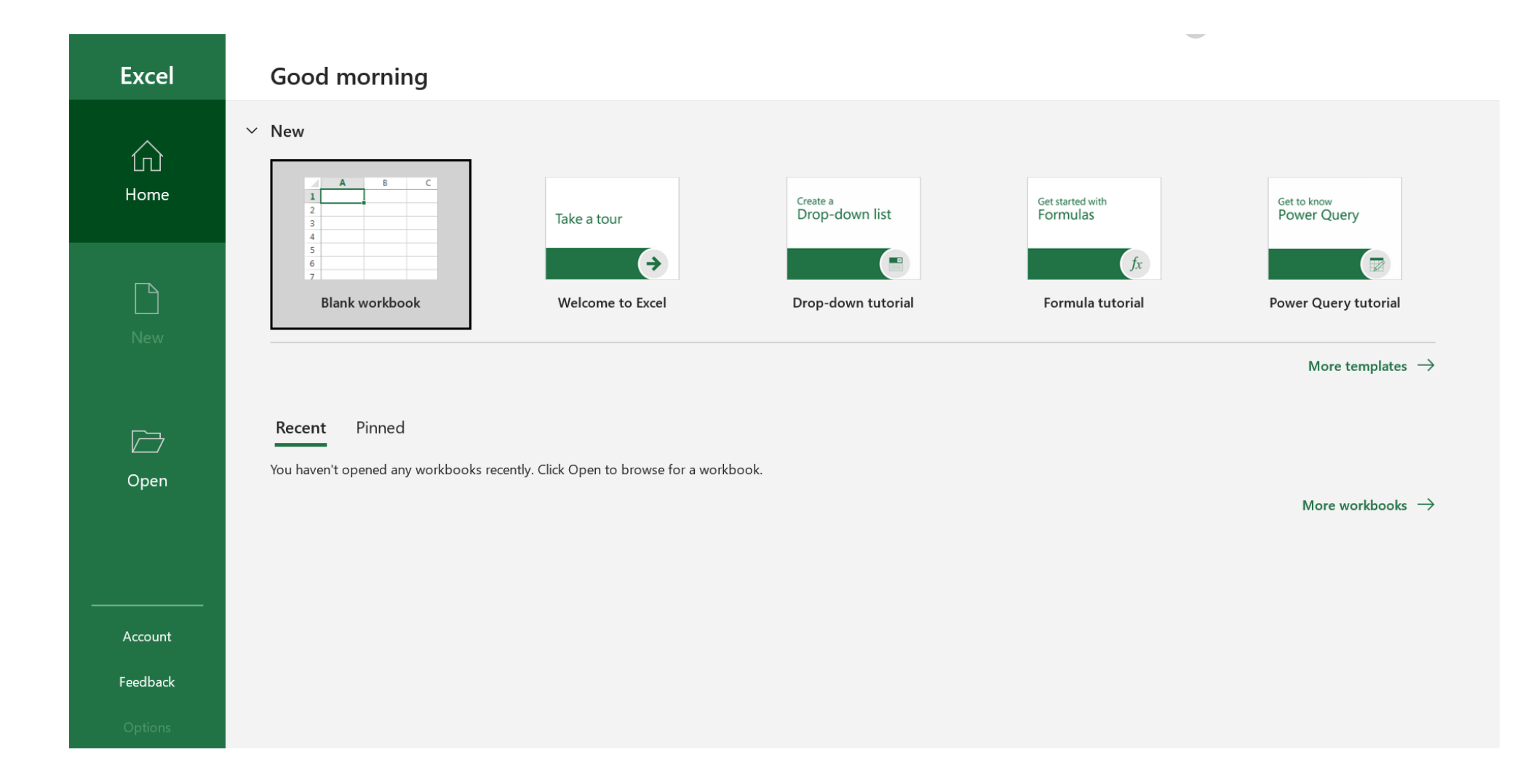

### **Enter Email Addresses**

In a new worksheet, enter your email addresses in a column. You can start from the first cell in column A.

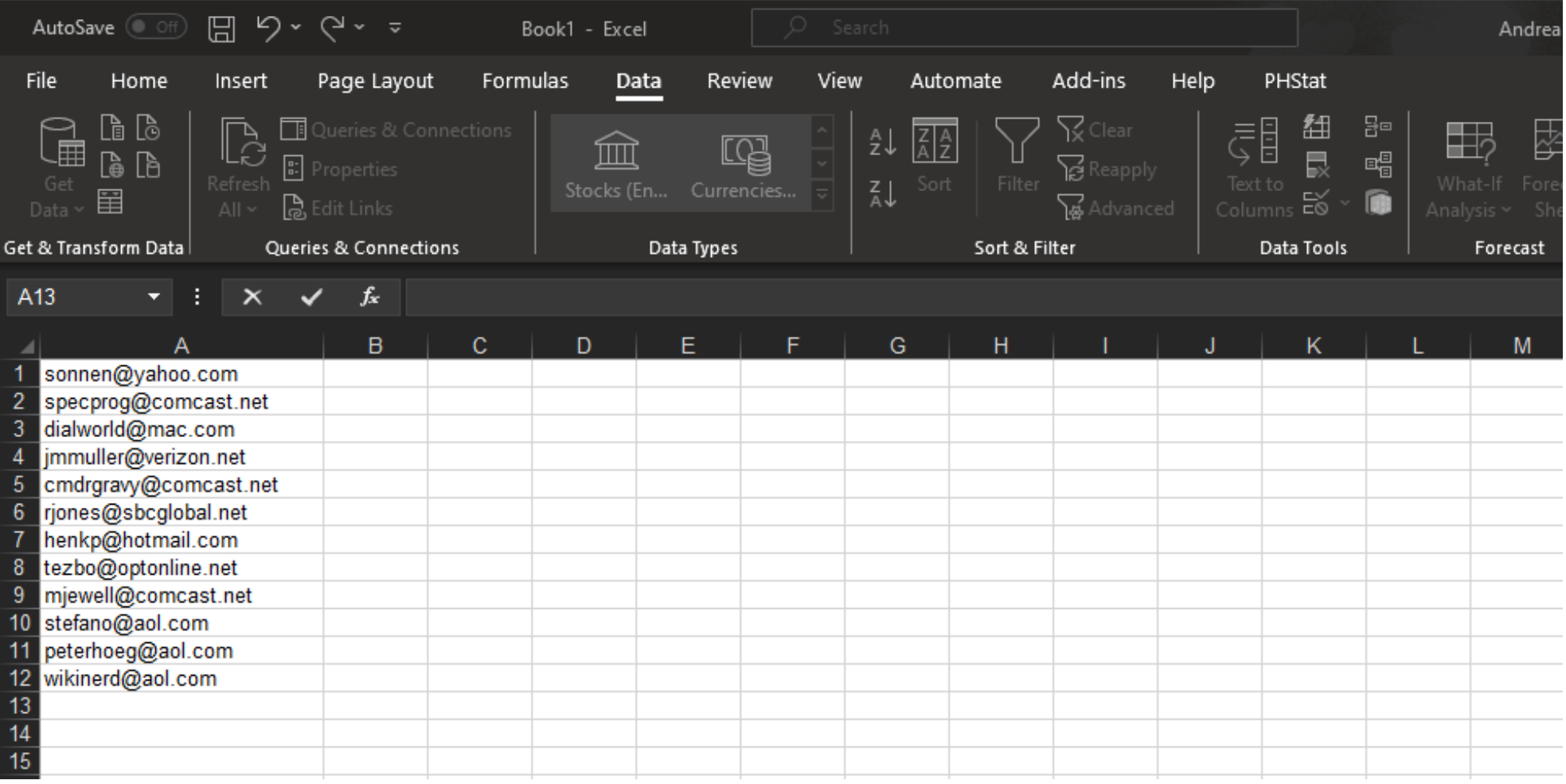

#### **Remove Unwanted Data**

If there is any unwanted data in the worksheet, delete it to ensure that only email addresses remain in the column.

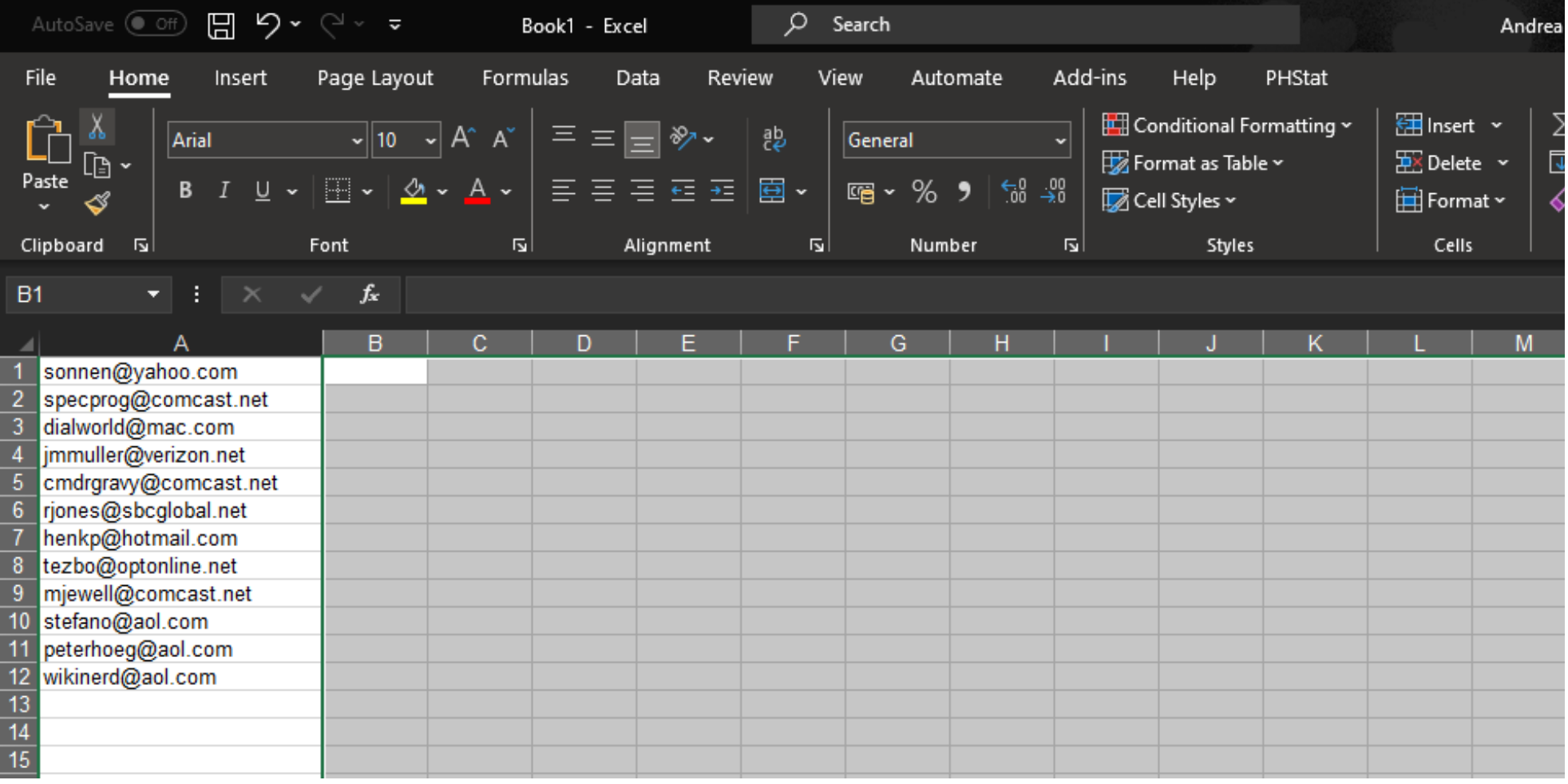

## **Check Data Format**

Ensure that all email addresses are entered correctly and in the desired format (e.g., example@email.com).

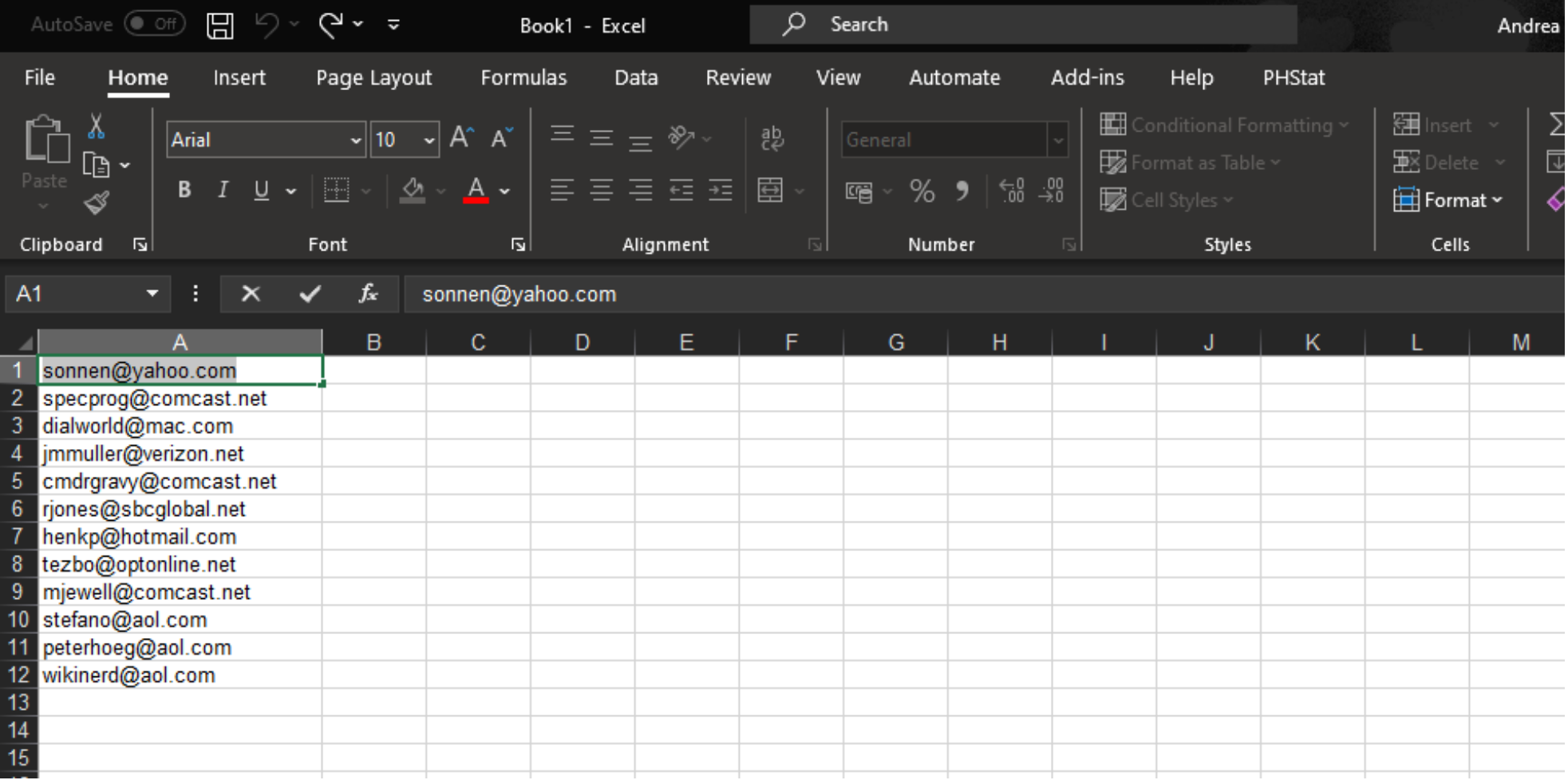

#### **Remove Unwanted Characters**

Select the column containing the email addresses. Then, use the "Find and Replace" feature (Ctrl + H) to find and replace any unwanted characters: spaces,  $>$ ,  $<$ , ", ", ...

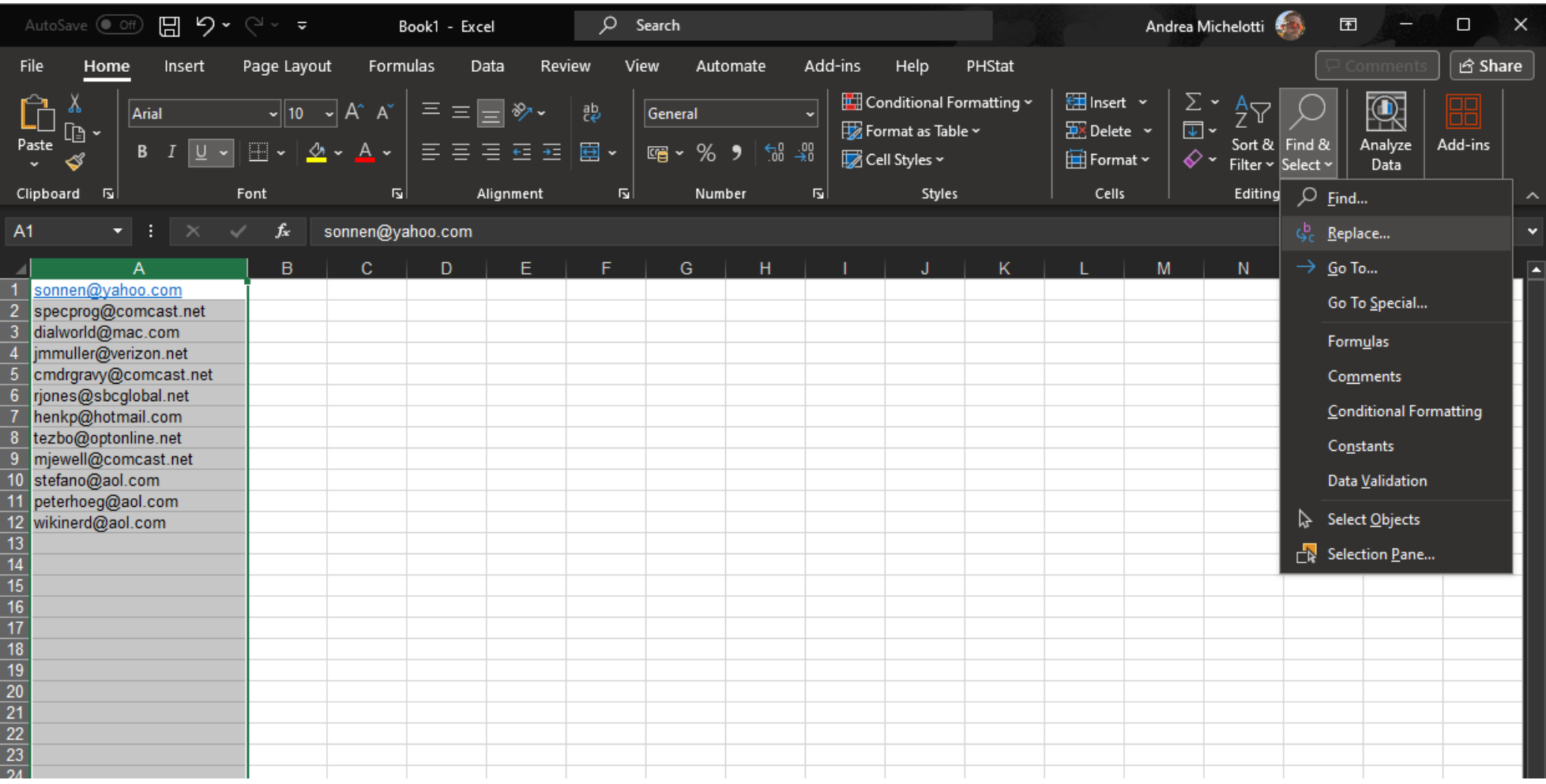

### **Remove Unwanted Characters**

Select the column containing the email addresses. Then, use the "Find and Replace" feature (Ctrl + H) to find and replace any unwanted characters: spaces,  $>$ ,  $<$ , ", ", ...

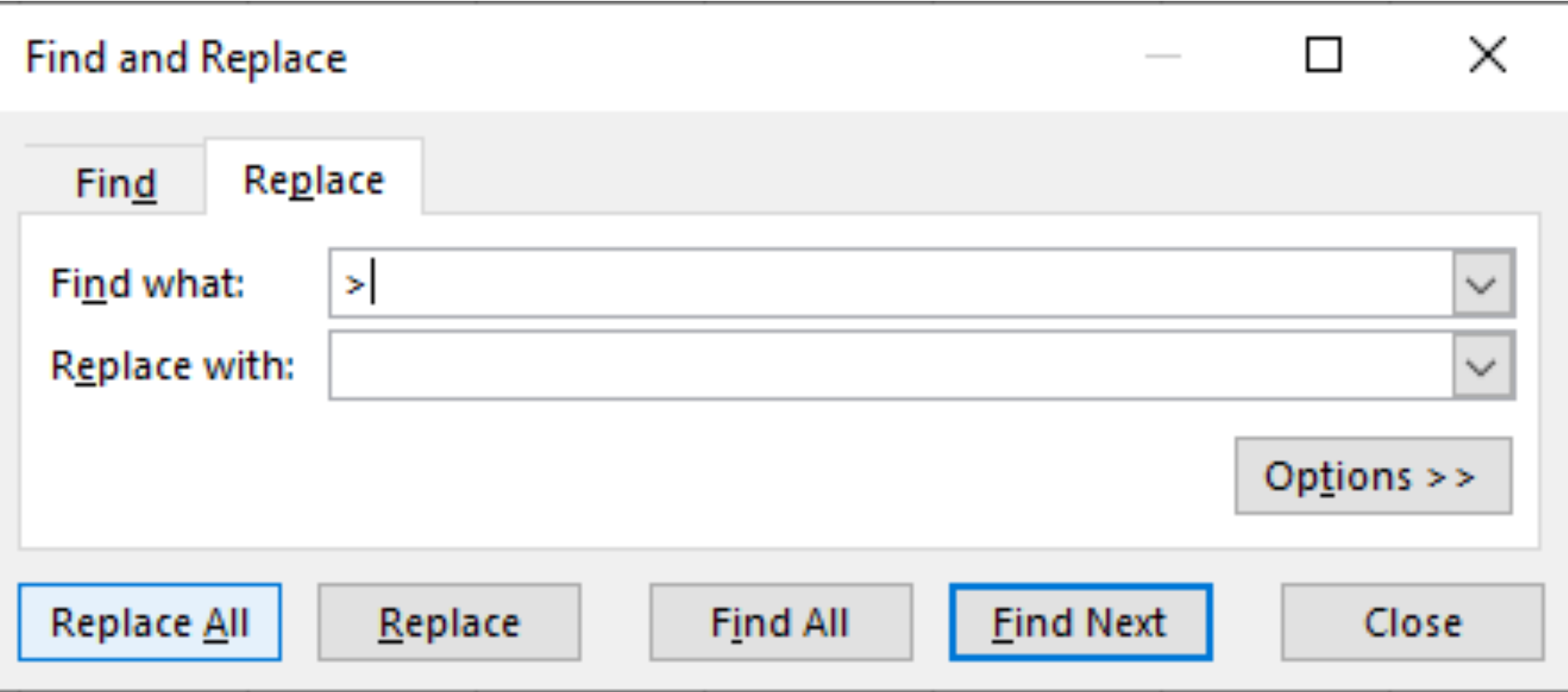

## **Save as CSV**

Once you've verified that only email addresses are in the column, go to the "File" menu and select "Save As."

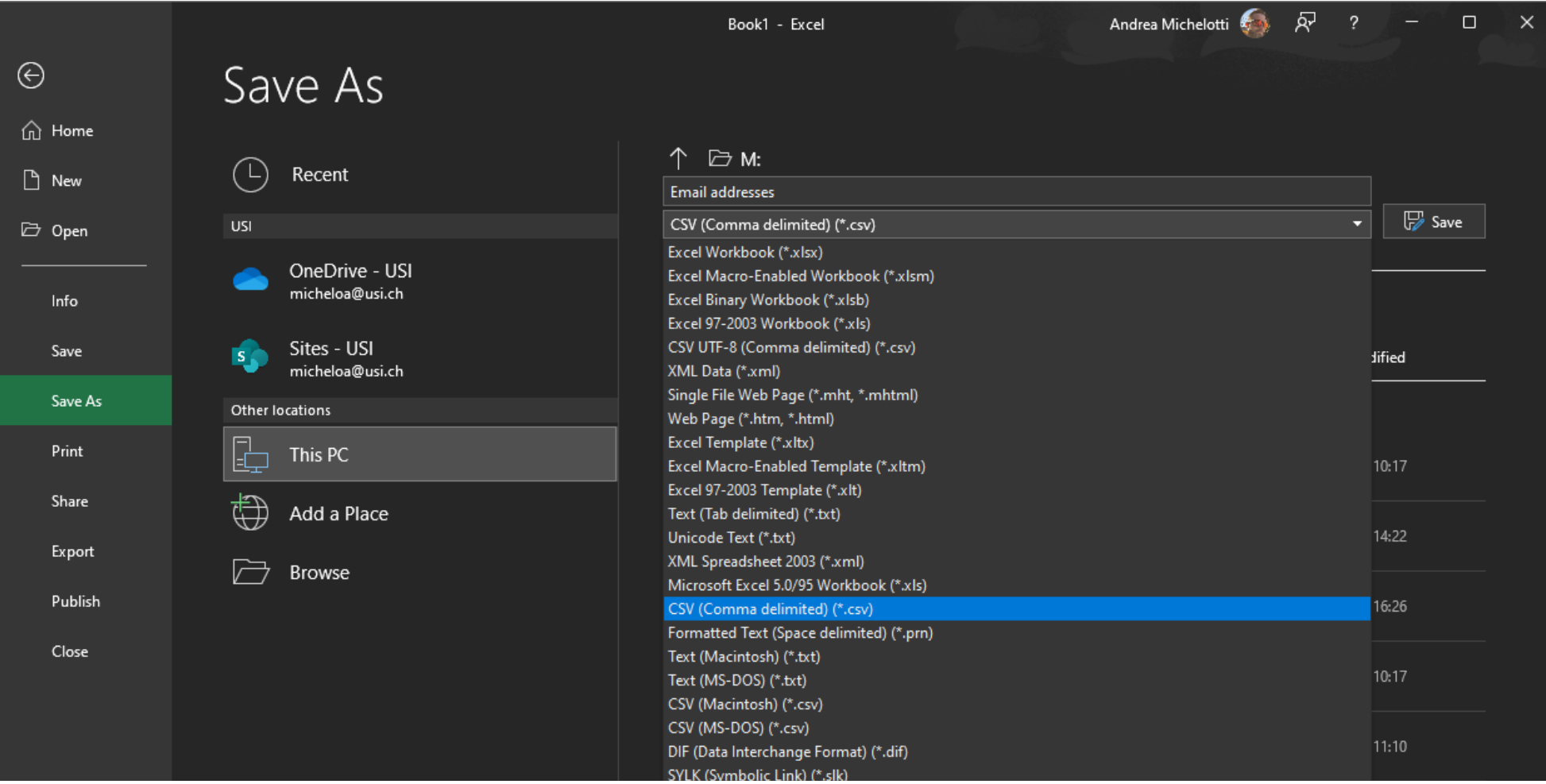

### **Choose CSV Format**

In the "Save As" dialog box, choose a location to save your file. Then, in the "Save as type" dropdown menu, select "CSV (Comma delimited) (\*.csv)."

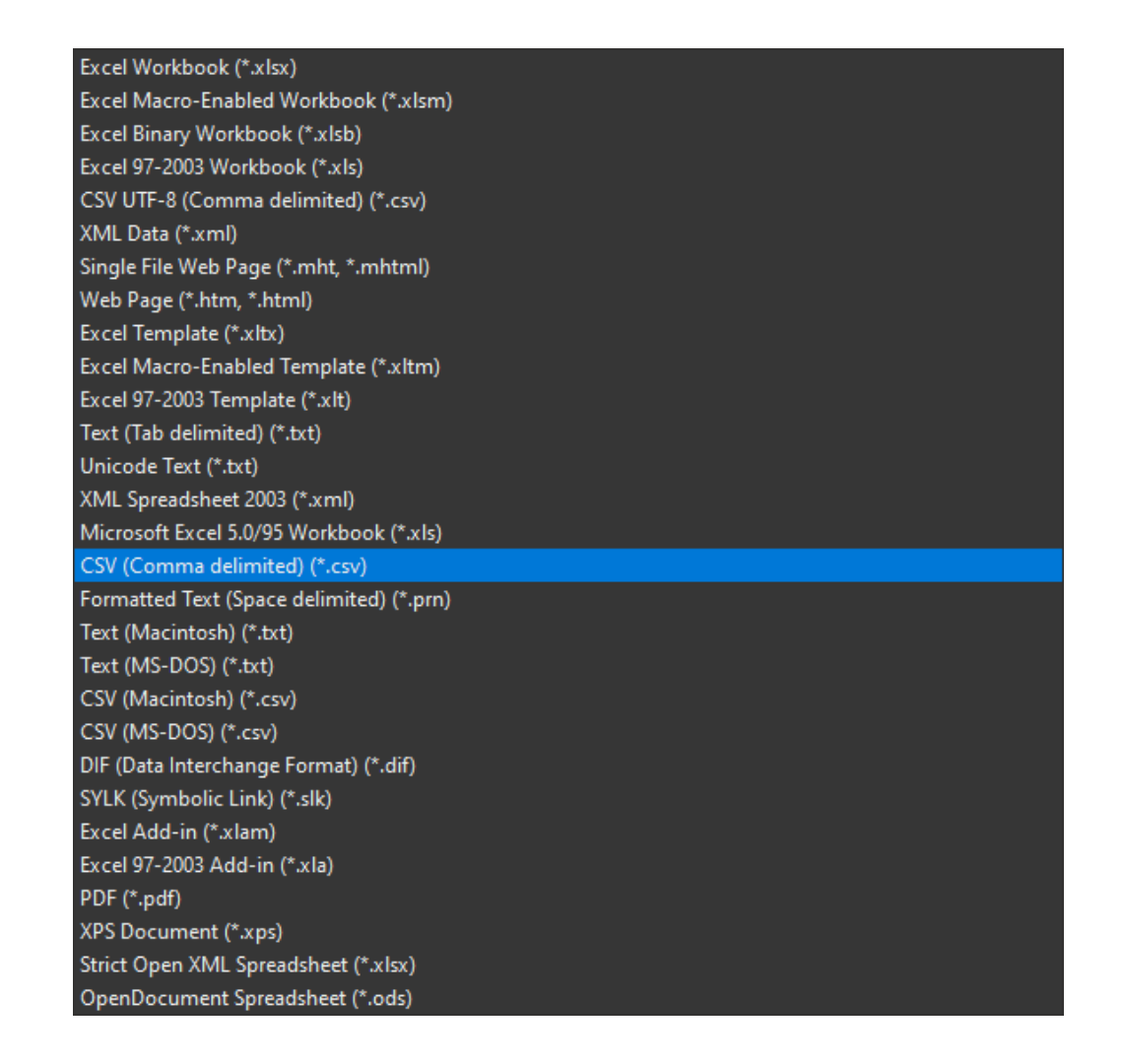

# **Verify CSV File**

Navigate to the location where you saved the CSV file and open it using a text editor or spreadsheet program to verify that it contains only email addresses, with each address separated by commas.

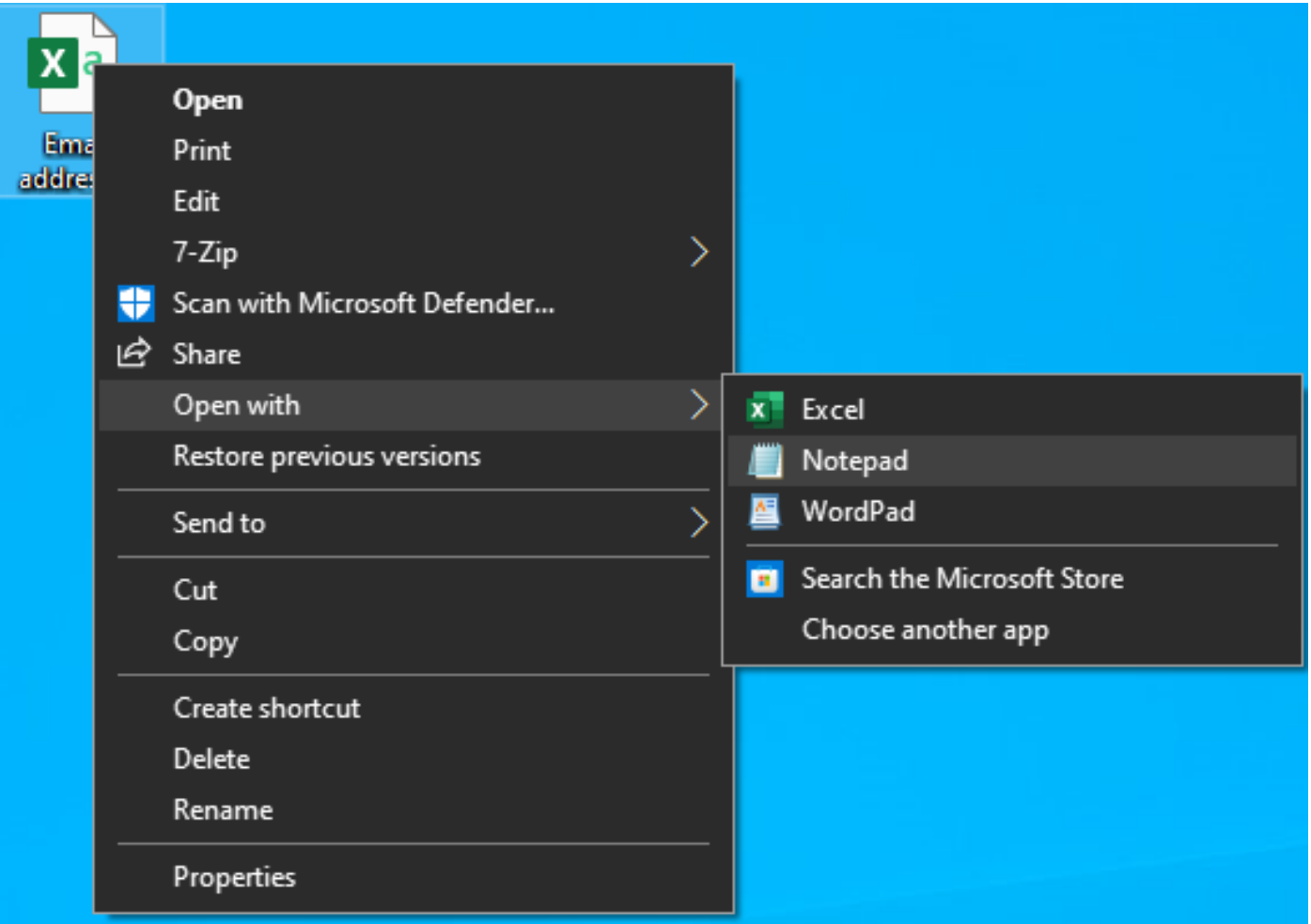

# **Verify CSV File**

Navigate to the location where you saved the CSV file and open it using a text editor or spreadsheet program to verify that it contains only email addresses, with each address separated by commas.

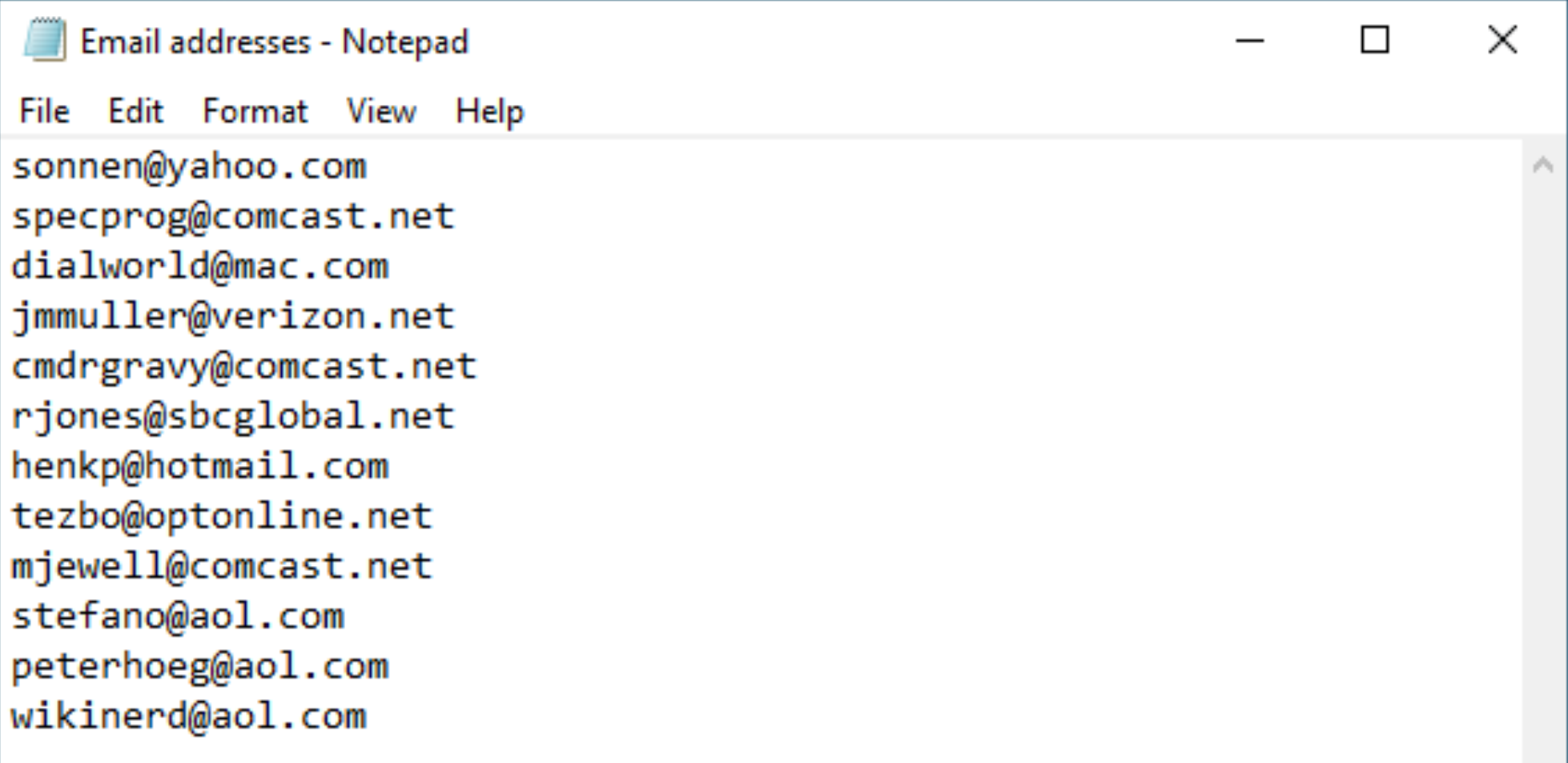